### スマートフォン版アプリ「Ufinity」利用ガイド

大阪学院大学図書館の蔵書検索や利用状況の確認、貸出中の資料の予約などができます。

# 1.ダウンロード・初期設定方法

ſ  $\zeta$ 

> ①App Store または Google Play で"Ufinity"を検索し、アプリをダウンロードしてください。 (アプリケーション使用許諾契約に同意する必要があります)

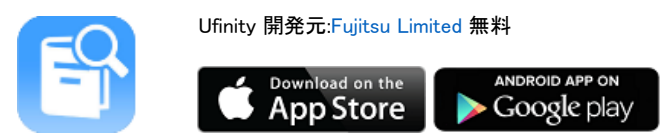

②アプリ起動後に初期設定を行い、利用する大学を設定します。

「大学/機関を選択」⇒「大阪」⇒「大阪学院大学」を選択し、設定ボタンを押します。

#### 2-1.蔵書検索の方法

①「蔵書検索」をタップします。(詳細検索)

②タイトルや探したいテーマのキーワードを入力します。

※ フロマトロードなどを入力しても検索することができます。(簡易検索)

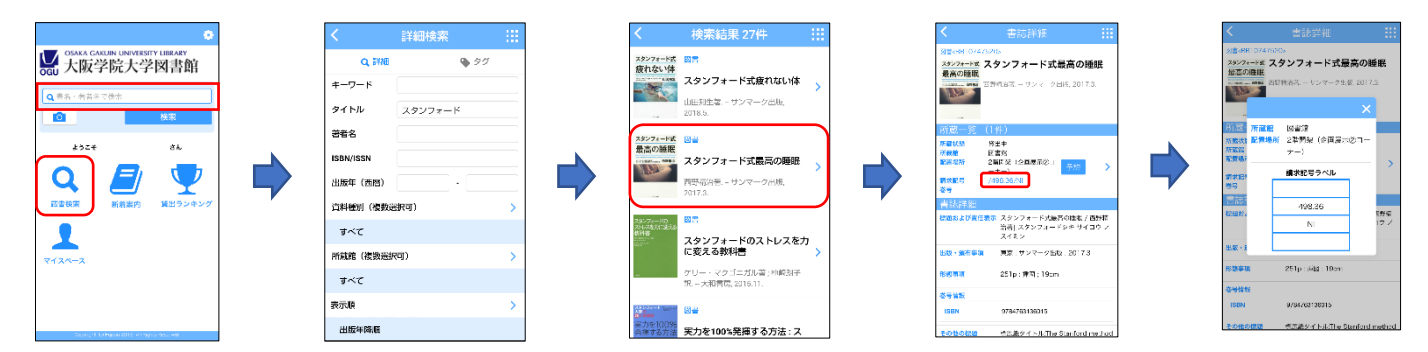

## 2-2.タグ検索の方法

キーワード検索の他に、「新しいタグ」「最近のタグ」「人気のタグ」をタップしても、資料リストを表示することが できます。

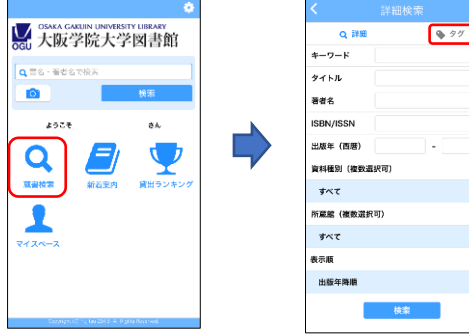

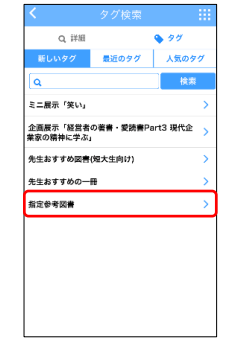

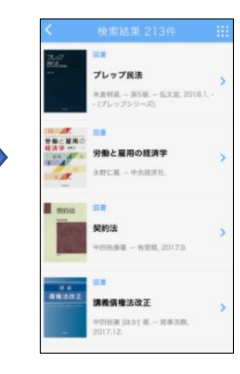

# 2-3.その他の検索方法

アプリのカメラ機能を使って、図書の ISBN バーコードから検索結果を表示できます。

トップメニューのカメラアイコンをタップしカメラを起動すると、探したい図書の ISBN バーコードをスキャンすることが できます。

(スマホの設定で、アプリのカメラ機能の使用を許可してください)

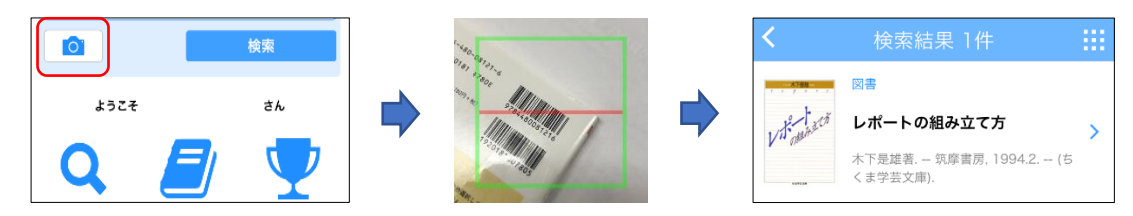

### 3.新着案内・貸出ランキングの見方

①新着案内 … 新しく図書館に入った図書の一覧を見ることができます。

②貸出ランキング … 貸出回数の多い図書の一覧を見ることができます。

※一覧画面の右上のアイコンをタップすると、「表示期間」「資料種別」で再検索し、リストを再表示できます。

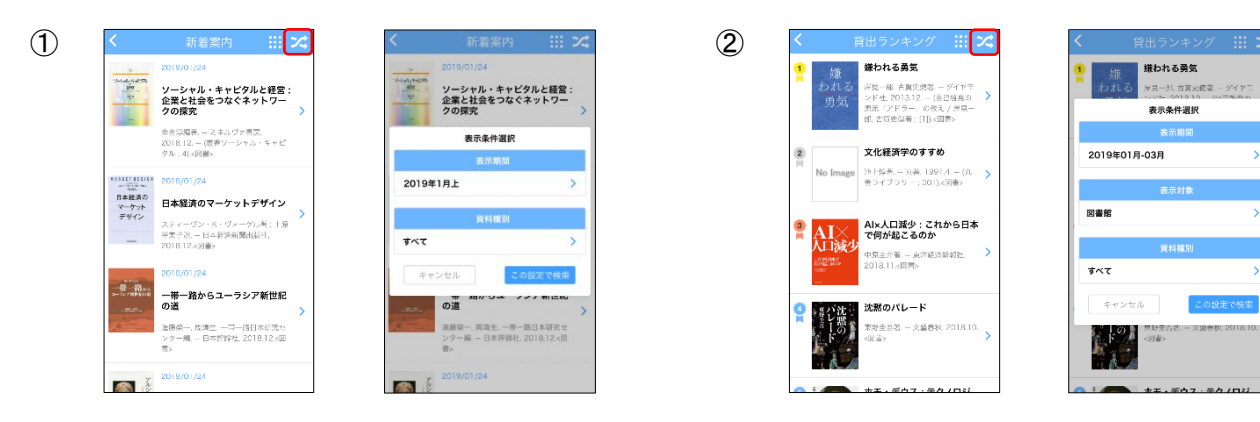

## 4.マイスペースの利用方法

I

「マイスペース」にログインすると、次の機能が利用できます。

- ・自身の貸出状況・返却期限の確認・予約の確認
- ・検索の結果、予約のボタンが表示された資料は予約ができます。(2-1 の画面参照) ※ログインには利用者 ID(WebOPAC ID)とパスワードの発行が必要です。 図書館 2 階メインカウンターでお尋ねください。

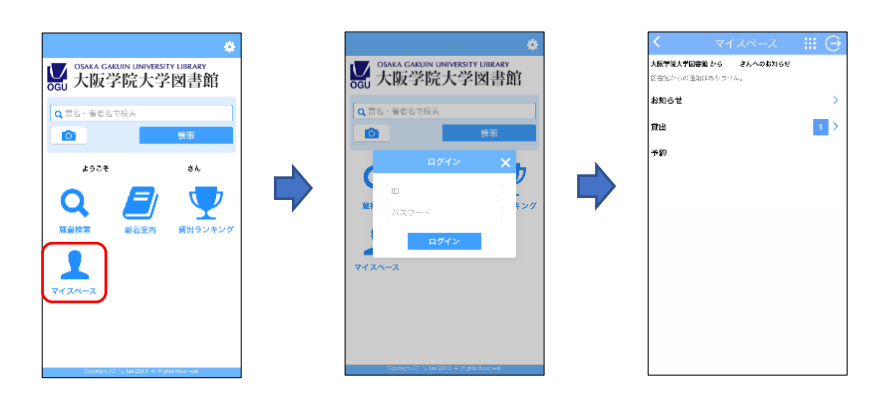